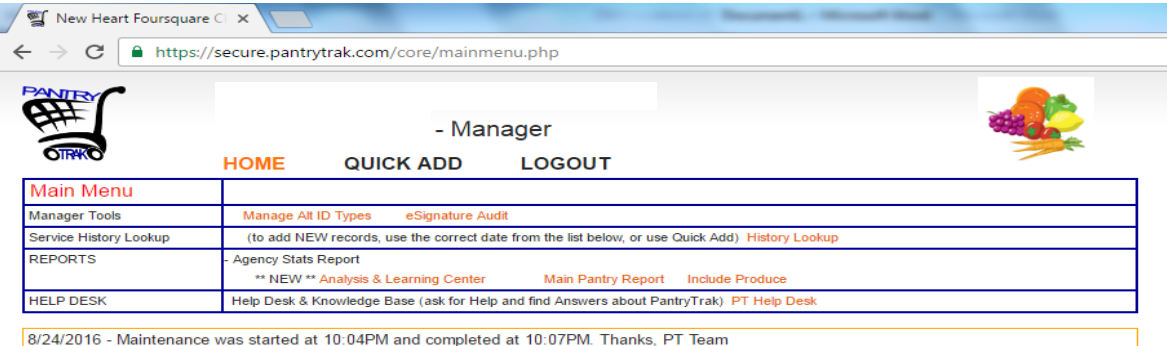

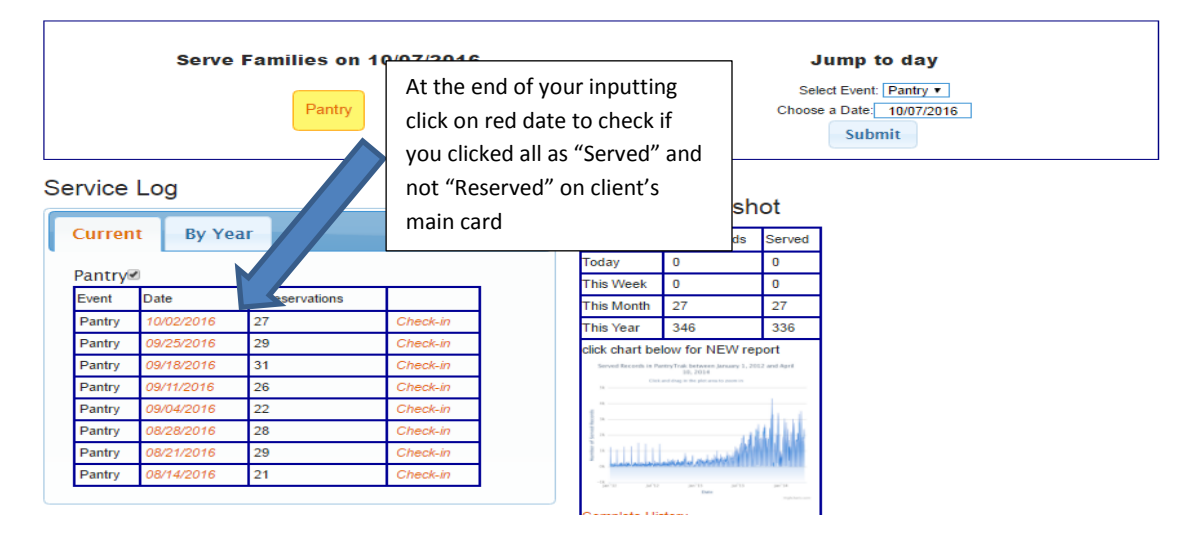

List should show up as all GREEN colored and under "Visit Status" column you should see "Served" listed.

**If you DO NOT see green and see WHITE background, that means you forgot to click on "Served" on the client's main card.** You can also tell by the "Visit Status" because it will show "Reserved". If this is the case, click on the client's red Service Number next to their name

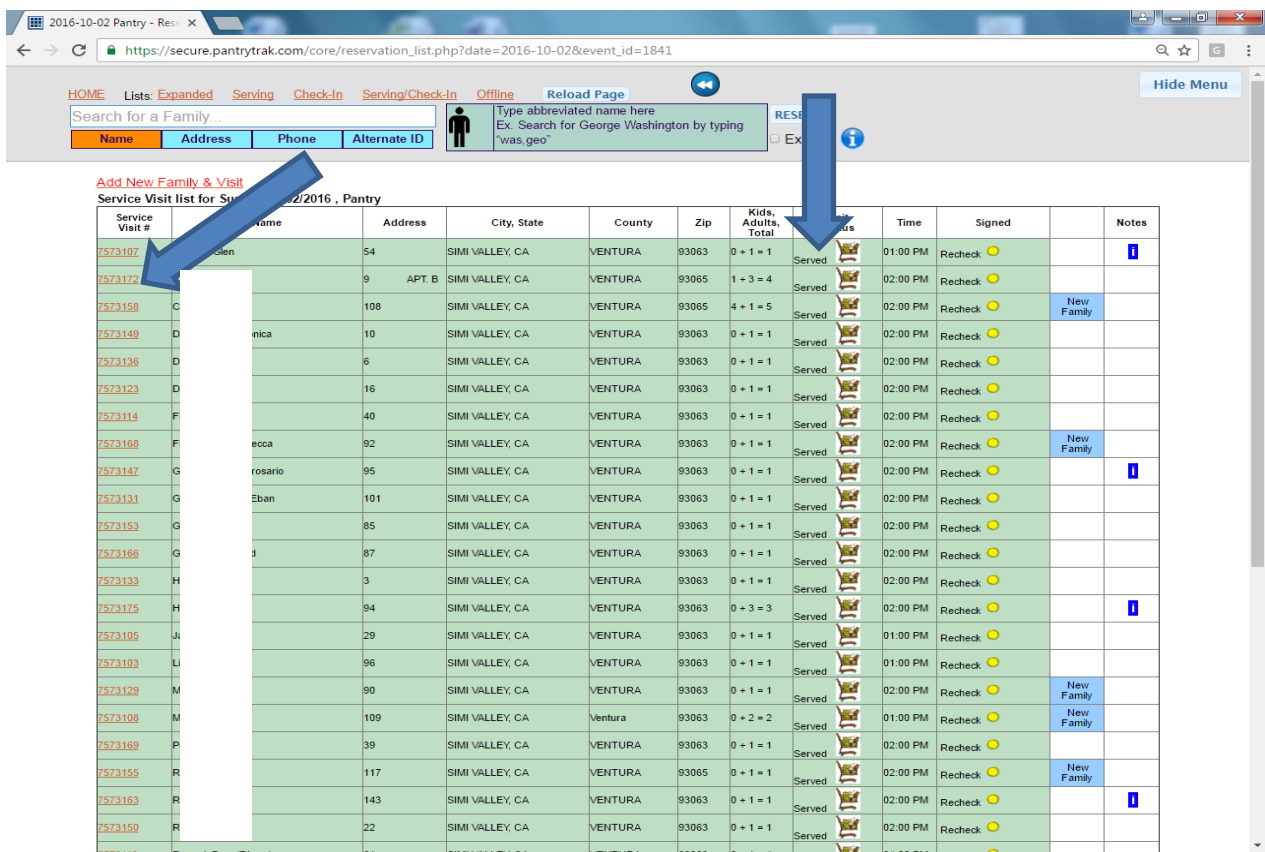

Once you are back on the client's main card simply click the "Served" button and "Close Window" and you are done.

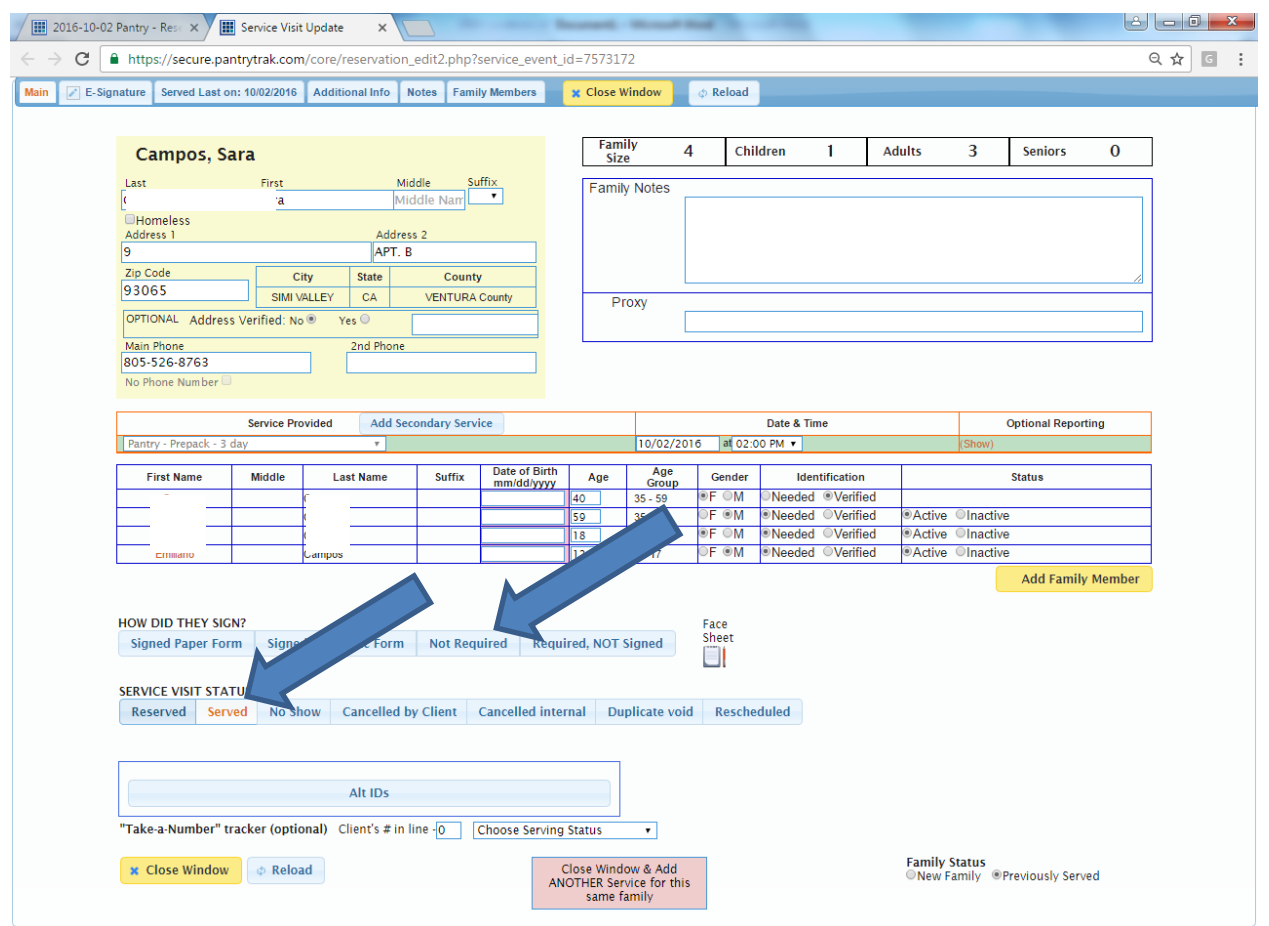

When you are inputting the clients attendance, be sure you are clicking on the red "Served" and "Not Required" tabs before closing window.